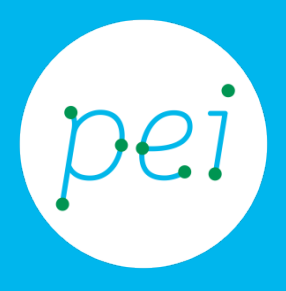

# Pratica guidata 5 Ricercare informazioni nel web

Cosa sono e come funzionano i motori di ricerca Usare Google e altri strumenti di ricerca Google Usare Maps per cercare indirizzi e creare percorsi

> pane e internet IN RETE È PIÙ FACILE!

In questa pratica conosceremo uno strumento fondamentale per navigare sul web, i motori di ricerca. Impareremo a leggere la pagina dei risultati di Google, ad utilizzare le opzioni di ricerca e ad esplorare il territorio con Maps, creando anche percorsi stradali.

> CORSO DI ALFABETIZZAZIONE DIGITALE PER CITTADINI Primo Livello COMPUTER

#### Pratica 5 : Ricercare informazioni nel web

Ĵ

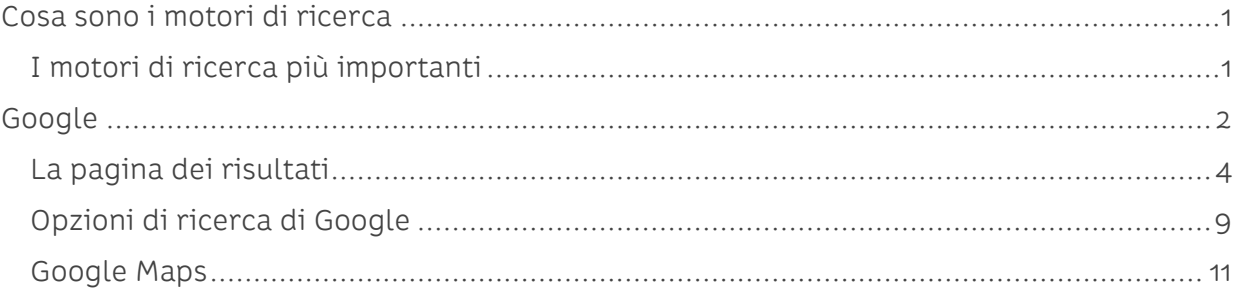

## <span id="page-2-0"></span>**Cosa sono i motori di ricerca**

I motori di ricerca sono strumenti per mezzo dei quali è possibile ricercare alcuni termini (parole, ma non solo, ad esempio anche immagini) all'interno di una grande quantità di siti web. In sequito ad una ricerca, i motori di ricerca riportano una lista di siti, la pagina dei risultati, che trattano gli argomenti dei termini utilizzati nella ricerca.

I motori di ricerca basano il proprio funzionamento sull'utilizzo di "parole chiave" (keywords) che permettono all'utente di specificare gli argomenti da cercare all'interno dei siti internet.

I motori di ricerca scandagliano continuamente l'intero WWW (World Wide Web) e includono nel proprio archivio di indirizzi tutti i siti web che riescono ad individuare, a prescindere dalla qualità dei loro contenuti e indipendentemente dal fatto che i siti siano stati trovati per caso o siano stati proposti al motore di ricerca da un utente.

Anche i siti internet di grandi dimensioni hanno un proprio motore di ricerca interno che ci consente di ricercare tra i contenuti del sito, facilitando il reperimento delle informazioni desiderate. Per esempio, se volessimo sapere il numero di telefono di un particolare ufficio nel nostro Comune sarà sufficiente digitare il nome dell'ufficio nella casella di testo del motore di ricerca e confermare; il sito ci mostrerà un elenco di pagine tra le quali troveremo sicuramente l'informazione.

Alcuni motori permettono inoltre di effettuare ricerche avanzate, come ad esempio la ricerca di una frase specifica, la ricerca all'interno di un particolare sito o in un intervallo di date, oppure la ricerca di determinati tipi di documento (filmati, audio, immagini, etc.).

#### <span id="page-2-1"></span>**I motori di ricerca più importanti**

Anche se Google è il motore di ricerca più utilizzato, nel mondo esistono diversi motori di ricerca che possiamo utilizzare semplicemente digitando il loro indirizzo nella barra degli indirizzi del browser oppure, o ancor più semplicemente, digitare il nome in Google e leggere, come impareremo a fare in questa pratica guidata, la pagina dei risultati.

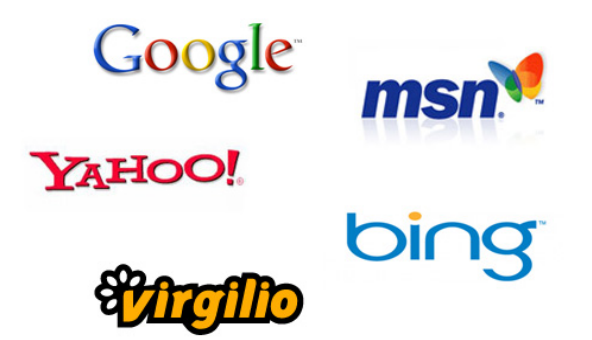

Oltre a Google (www.google.com) citiamo altri motori di ricerca alternativi quali Bing: (www.bing.com); Yahoo (www.yahoo.com); Ask/Exicite (ask.com); Virgilio (www.virgilio.it).

<span id="page-3-0"></span>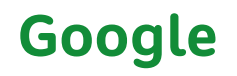

Vediamo ora come utilizzare il più famoso e utilizzato motore di ricerca, Google.

La prima cosa da fare sarà avviare il browser, come abbiamo fatto nella precedente pratica.

Nella Barra delle applicazioni facciamo un click sinistro sul pulsante con l'icona che rappresenta Explorer.

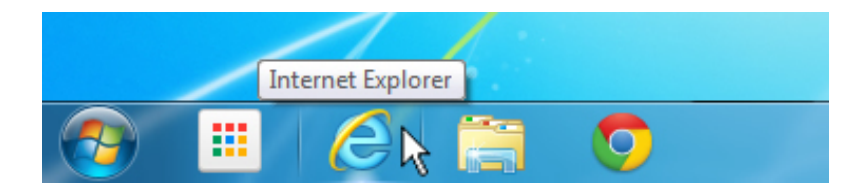

Si aprire la finestra di Explorer

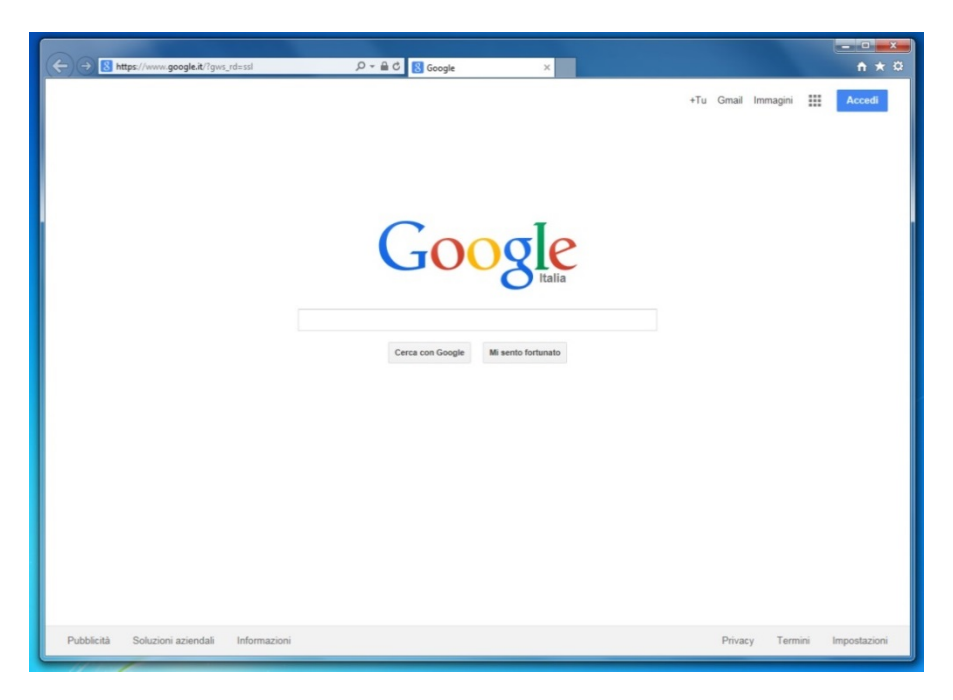

Immaginiamo di aver programmato un weekend a Firenze e di restare quindi una notte nella città.

Al motore di ricerca si sottopongono le domande in modo molto naturale, utilizzando una frase (keywords, parole chiave), così come lo si farebbe rivolgendosi ad un conoscente.

Nel nostro caso le keywords (parole chiave) potrebbero essere "albergo a Firenze", "hotel Firenze", Bed and Breakfast a Firenze centro", etc… Le varianti possono essere numerose in relazione al tipo di sistemazione che cerchiamo (hotel, pensione, albergo, affittacamere, etc…) o alla zona (centro, vicino stazione treni, etc…) e altre particolarità che possono soddisfare una nostra esigenza. Non dobbiamo nemmeno preoccuparci troppo di usare preposizioni, congiunzioni, singolari o plurali.

Cercare "hotel a Firenze" oppure "hotel Firenze" produce risultati molto simili, così come "hotel Firenze stazione treni" piuttosto che "hotel a Firenze vicino alla stazione dei treni". Questo non vuol dire che la risposta sarà perfettamente identica per tutte le varianti, ma la flessibilità di interpretazione del motore di ricerca ci consente di trovare comunque risposte coerenti alla domanda (keyword) posta.

Ma vediamo come usare praticamente Google.

Portiamo il cursore all'interno della casella di ricerca e, dopo averla attivata con un click sinistro del mouse scriviamo "*dormire a Firenze*".

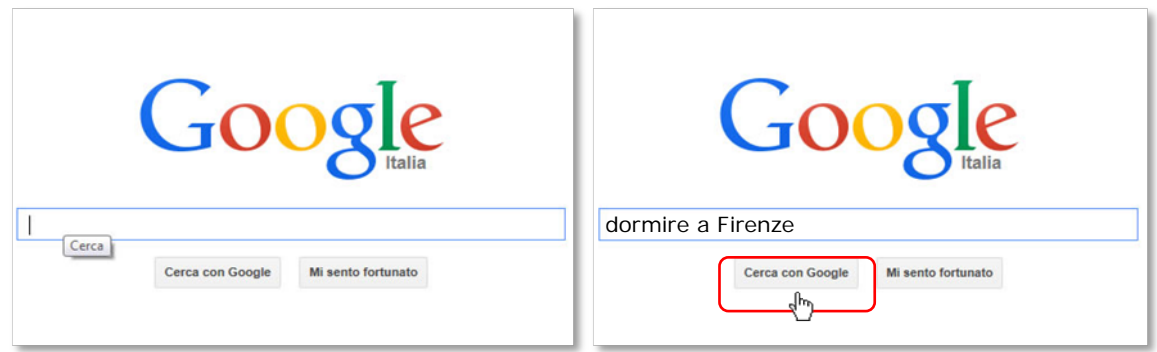

Se la nostra connessione ad internet è veloce, Google aprirà automaticamente la pagina dei risultati; in caso contrario dovremo fare un click sul pulsante Cerca con Google oppure premere il tasto Invio (Enter) sulla tastiera. Il pulsante Mi sento fortunato ci porta direttamente al primo sito che Google propone come risposta migliore alla nostra richiesta.

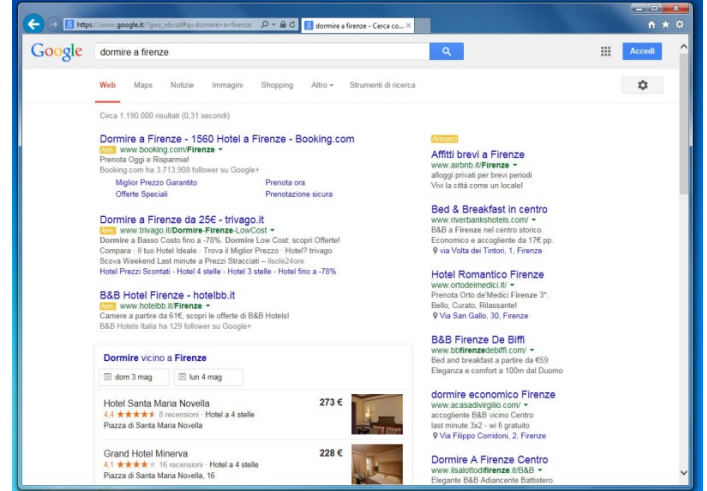

Vediamo ora nel dettaglio come leggere una pagina dei risultati di Google.

#### <span id="page-5-0"></span>**La pagina dei risultati**

I primi risultati, quelli posti al di sopra di tutto, possono essere annunci pubblicitari. Identifichiamo un annuncio pubblicitario perché Google pone una piccola etichetta arancione con l'abbreviazione Ann. sotto il titolo. Un'altra area della pagina che Google riserva ad eventuali annunci pubblicitari è la colonna di destra e anche in questo caso troviamo un'etichetta arancione con il testo Annunci.

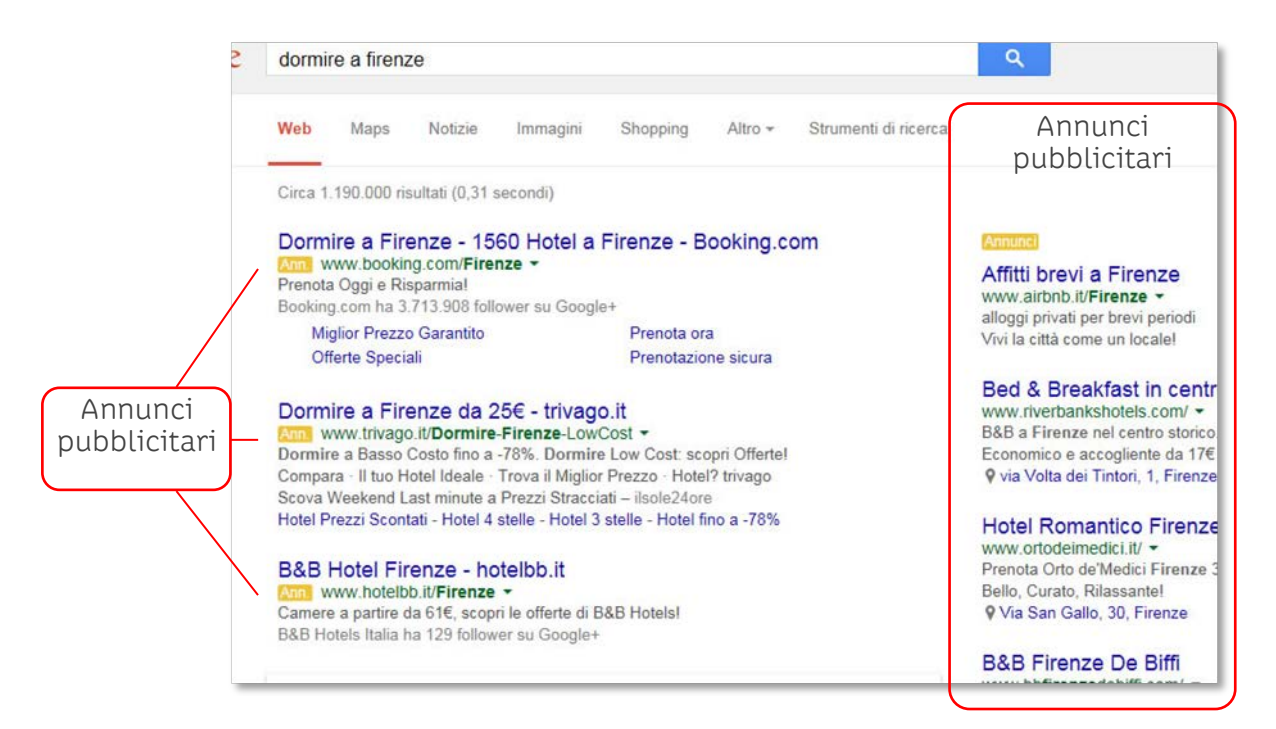

Scorriamo verso il basso la pagina e, al di sotto degli annunci, troviamo un box con una prima selezione di soluzioni alla nostra richiesta. Questo box è riservato alle attività che hanno una scheda aziendale su Google Maps (un servizio che vedremo tra poco): di queste schede abbiamo anche le recensioni ed eventuali valutazioni lasciate dagli utenti.

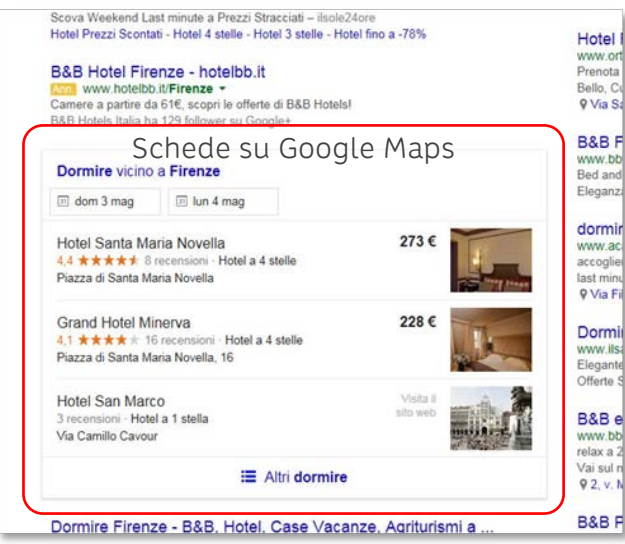

Scorriamo ancora verso il basso per trovare l'elenco dei risultati (siti internet) che rispondono alla nostra richiesta (keywords). L'ordinamento con il quale Google presenta questo elenco è il risultato di una serie complessa di verifiche sul contenuto del sito, della sua importanza e dimensione, della frequenza di aggiornamento e tanti altri parametri ancora.

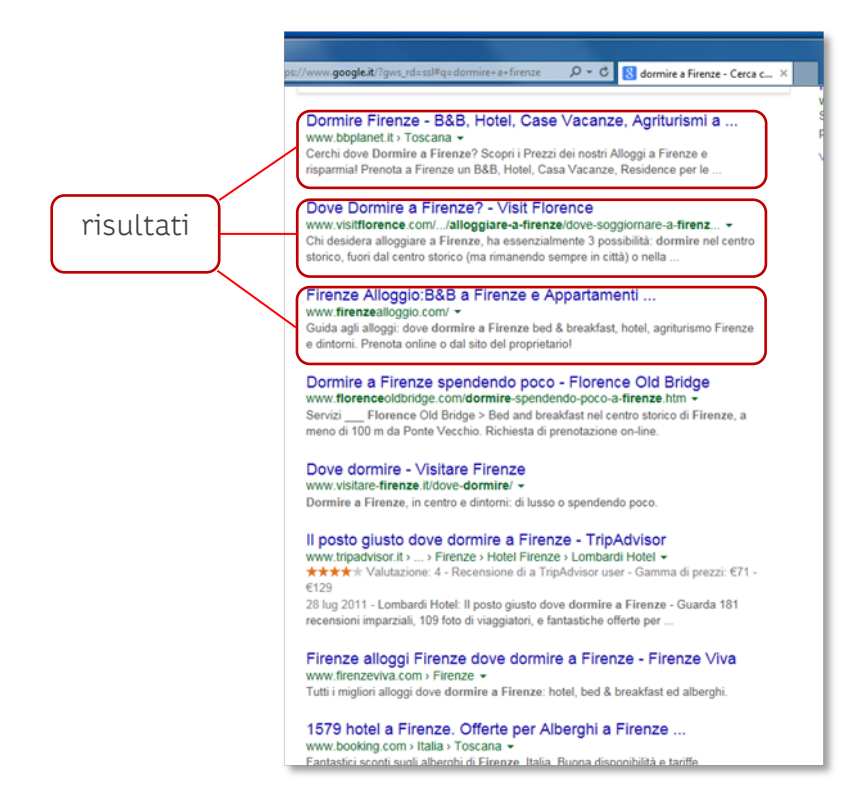

Le pagine internet che rispondono alla nostra ricerca possono essere decine di migliaia o addirittura milioni (nel nostro caso oltre 1.200.000 pagine)

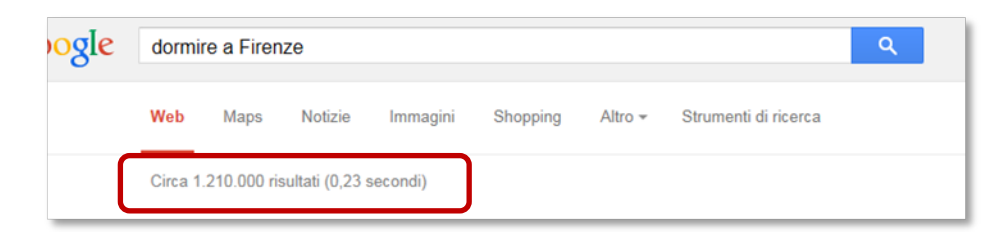

Ovviamente non è possibile mostrare l'elenco completo di tutte queste pagine in una schermata unica. Google mostra, oltre agli annunci pubblicitari e le eventuali schede aziendali, 10 risultati per pagina. Per vedere i successivi risultati sarà necessario scorrere la pagina verso il basso fino a quando non arriveremo alla scritta Goooooooooogle composta da 10 lettere O, ad ogni O corrisponde una pagina con 10 risultati (1-10; 11-20; 21-30; ect..). Facciamo quindi click sulla la seconda O oppure sulla scritta Avanti per mostrare l'elenco dei siti dall'undicesima fino alla ventesima posizione.

Goooooooooogle >

Avanti ₾

Vediamo ora come Google ci presenta un singolo risultato.

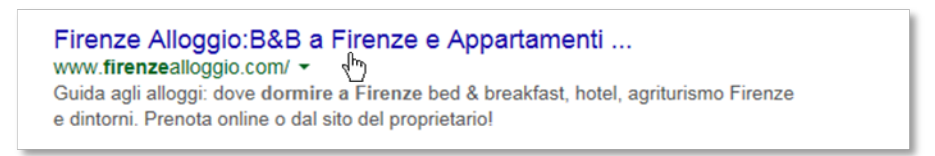

Il testo in blu più grande è il titolo della pagina ed è il link (collegamento) sul quale fare click per raggiungere la pagina web.

Il testo in verde è l'indirizzo (URL) che andremo a raggiungere facendo click sul titolo in blu.

Il testo più piccolo è la breve descrizione della pagina che andremo a visitare. Queste informazioni sono scritte dal proprietario del sito web e non dipendono da Google.

Eseguiamo una nuova ricerca.

Torniamo in cima alla pagina, portiamo il cursore nella casella di ricerca e, con un click sinistro del mouse, attiviamo l'inserimento del testo. Cancelliamo tutto e scriviamo "Giardino botanico bologna" e, come sempre, premiamo Invio (Enter).

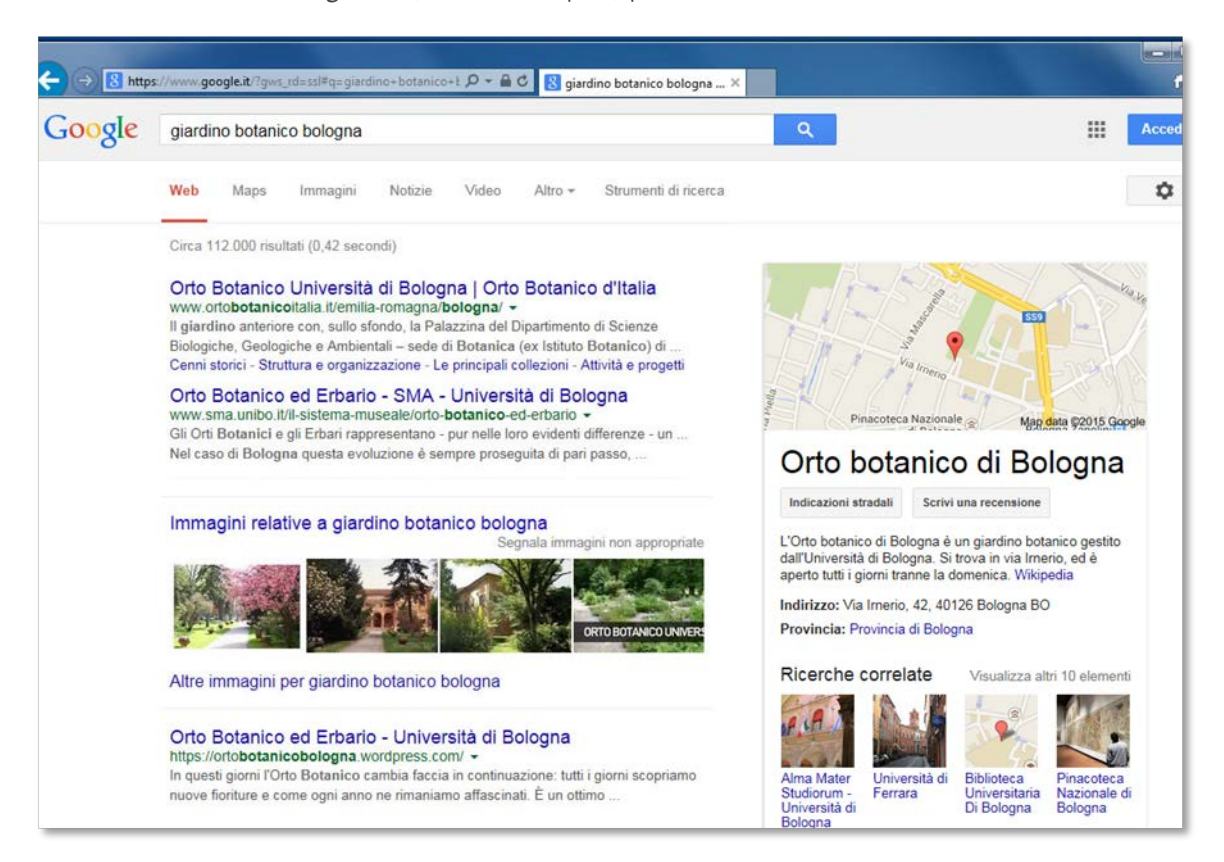

Come ci aspettavamo, Google ci ha fornito un elenco di risultati inerenti alle parole chiave (keywords) inserite. In questo caso, nessun inserzionista ha deciso di acquistare uno spazio e quindi non troviamo nessuna area dedicata agli annunci pubblicitari occupata.

Nella parte destra c'è una mappa che ci indica il punto in cui si trova l'Orto botanico di Bologna; vedremo questa funzionalità chiamata Maps tra qualche paragrafo.

Facciamo click sul primo risultato: Orto Botanico Università di Bologna |Orto Botanico d'Italia per entrare nel sito internet dedicato alla struttura.

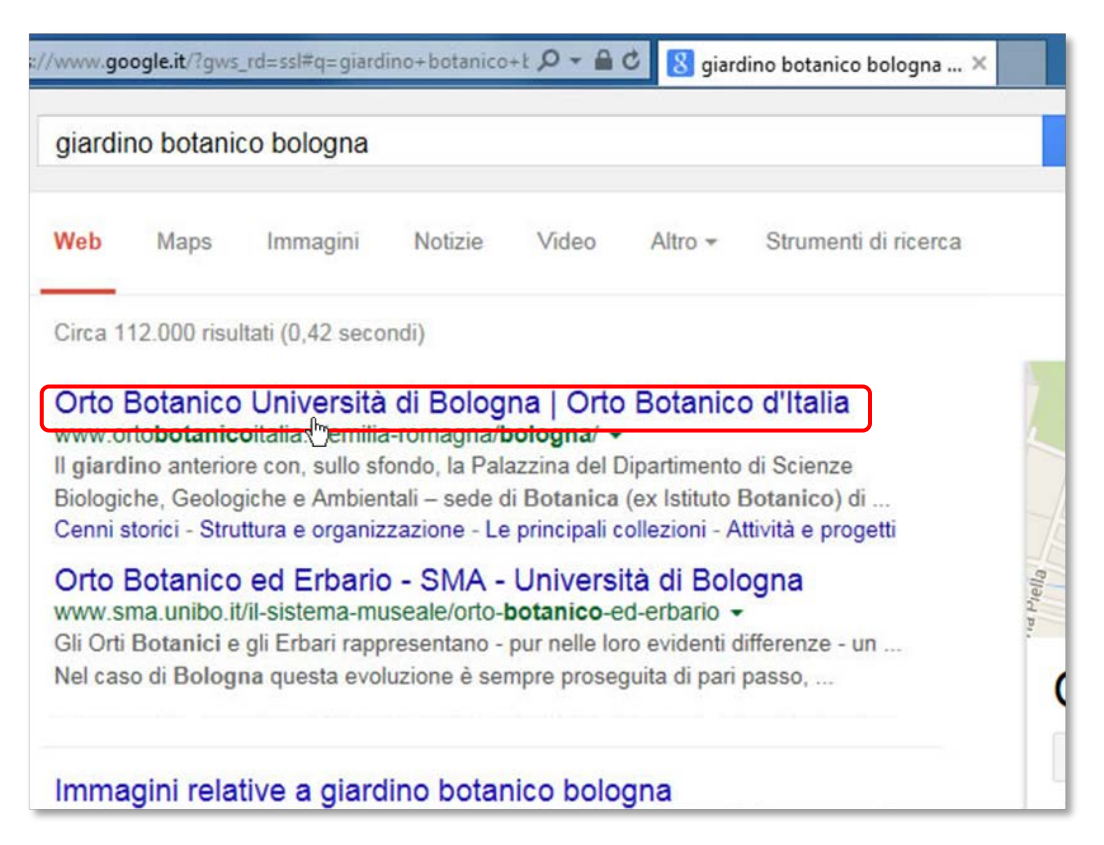

A questo punto possiamo esplorare il sito attraverso il menu di navigazione in alto, oppure seguire i collegamenti (link) presenti nella pagina.

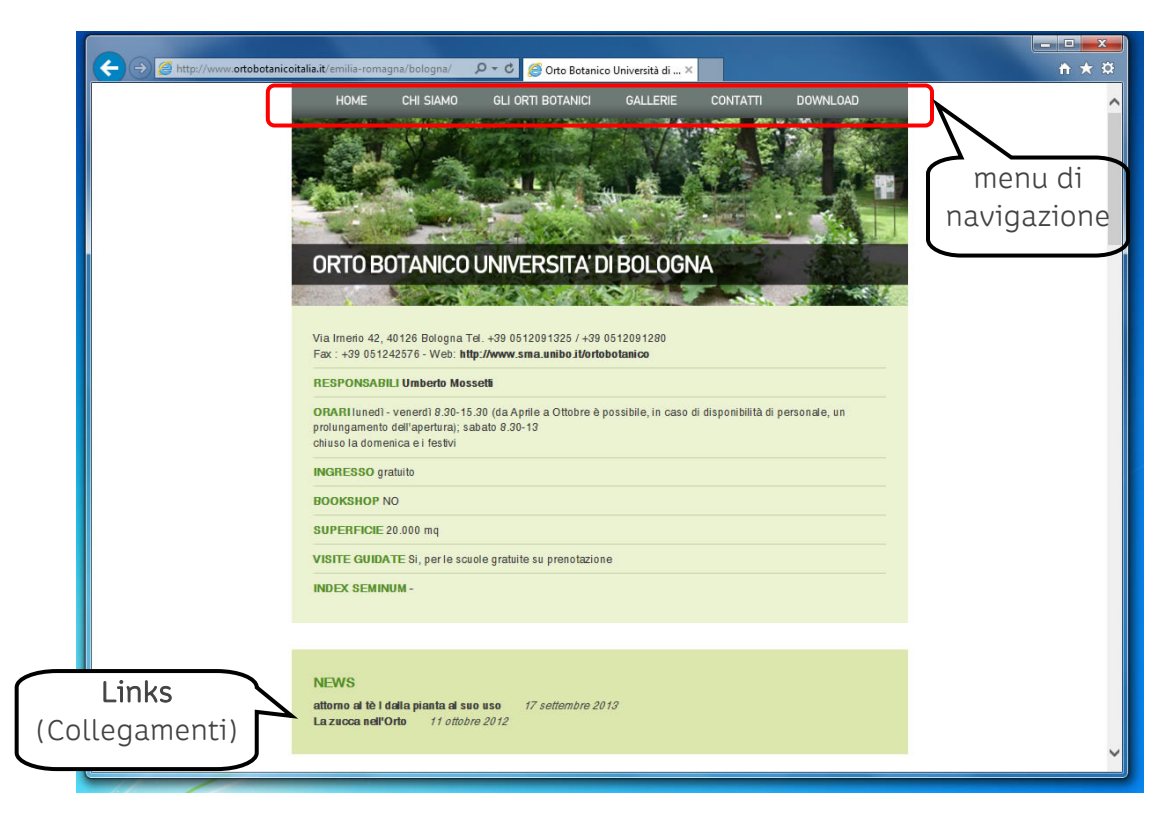

Dopo aver visitato un paio di pagine nel sito dell'Orto Botanico, torniamo alla pagina dei risultati di Google.

Portando il cursore sulla freccia Indietro del browser, premiamo il pulsante sinistro del mouse e non rilasciamo il pulsante; a questo punto si apre una tendina che mostra i passi compiuti durante la nostra navigazione. Sempre con il pulsante premuto portiamo il cursore sulla la voce "giardino botanico bologna – cerca con Google" e rilasciamo il pulsante. Questa operazione ci consente di saltare indietro (o avanti) di più passi contemporaneamente.

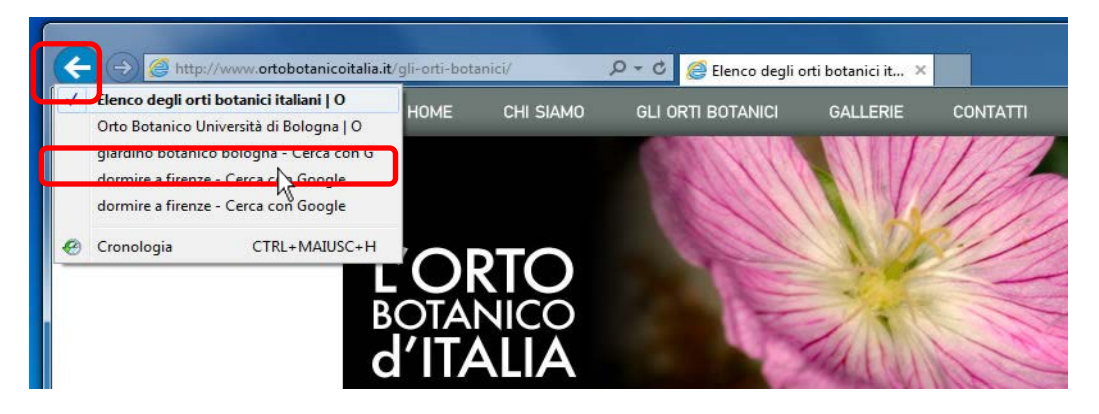

Eccoci nuovamente nella pagina con i risultati della ricerca.

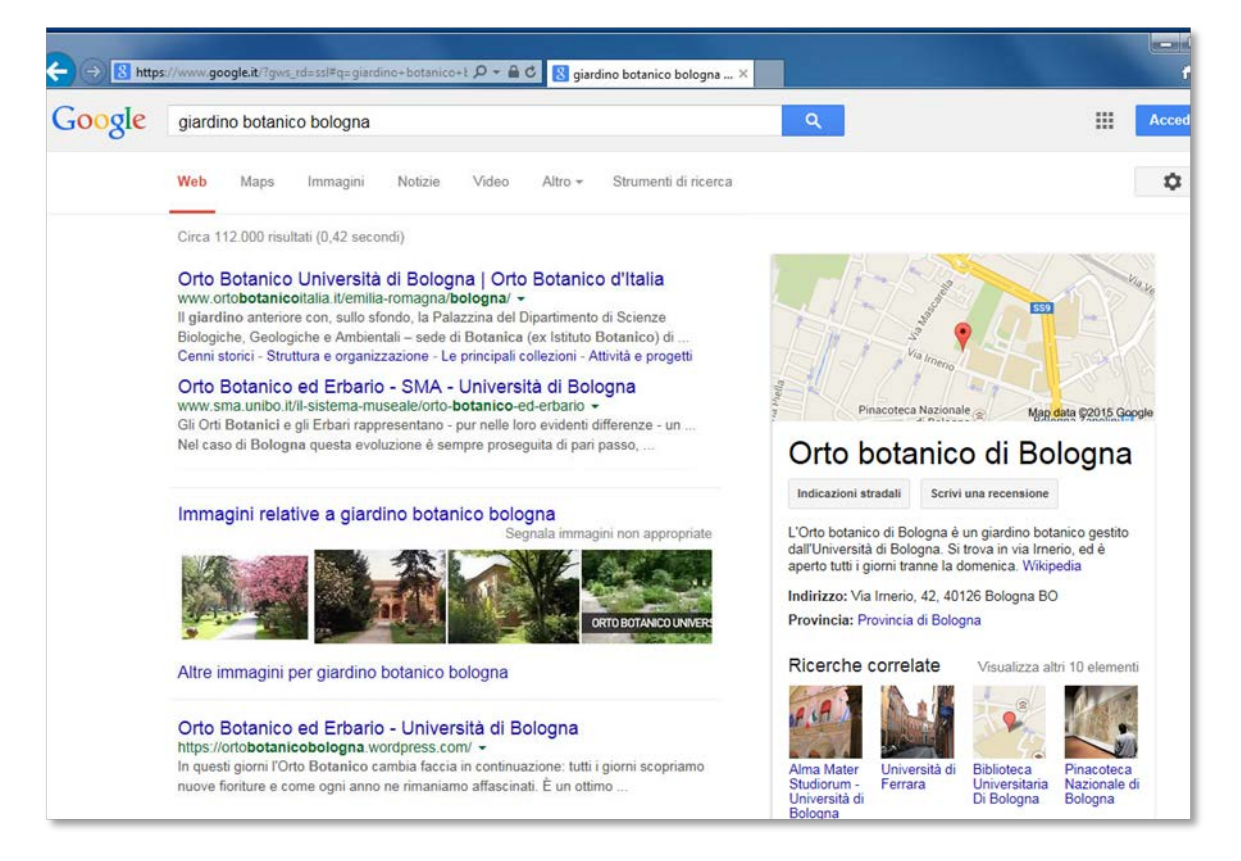

### <span id="page-10-0"></span>**Opzioni di ricerca di Google**

Scorrendo la pagina verso il basso, incontriamo un riquadro chiamato Immagini relative a "le nostre parole chiave". Con questo servizio Google ci propone una raccolta di immagini relative a ciò che abbiamo cercato. Vediamo meglio di cosa si tratta facendo un click sul titolo Immagini relative a giardino botanico bologna.

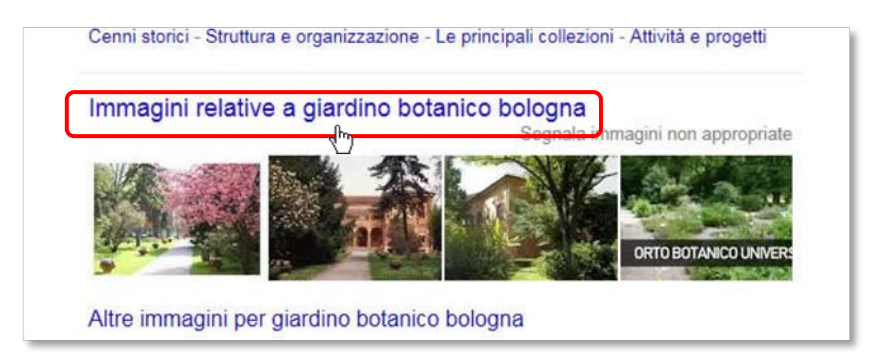

Quella che si apre è la sezione di Google dedicata alla ricerca delle immagini su internet.

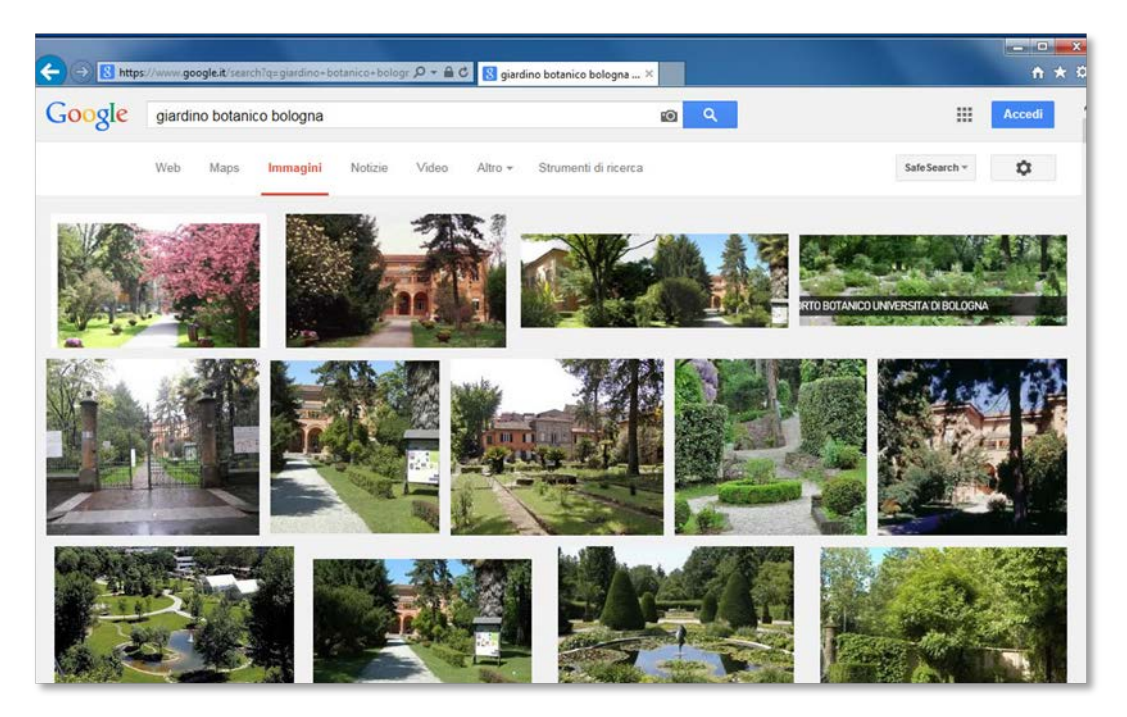

Possiamo attivare questa funzione ogni volta che vogliamo, facendo click sulla voce Immagini presente nel menu in alto nella pagina.

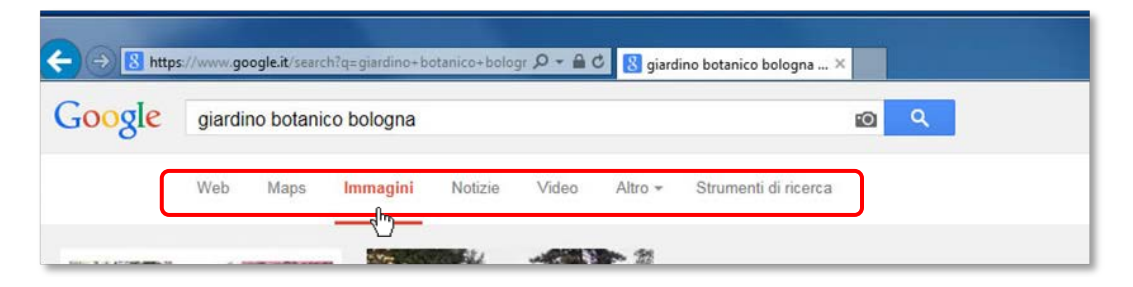

Allo stesso modo Google ci dà la possibilità di ricercare delle Notizie relative alle nostre parole chiave, semplicemente cliccando sulla voce corrispondente (Notizie).

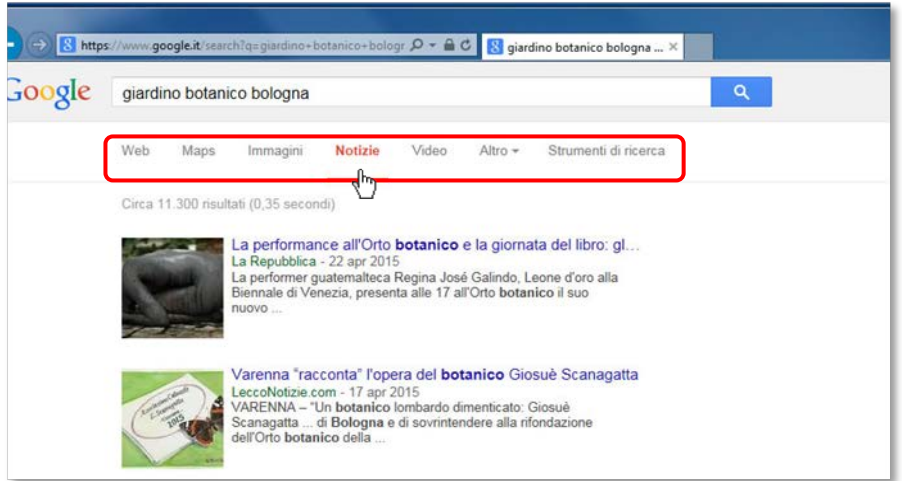

Oppure ricercare specificatamente dei Video.

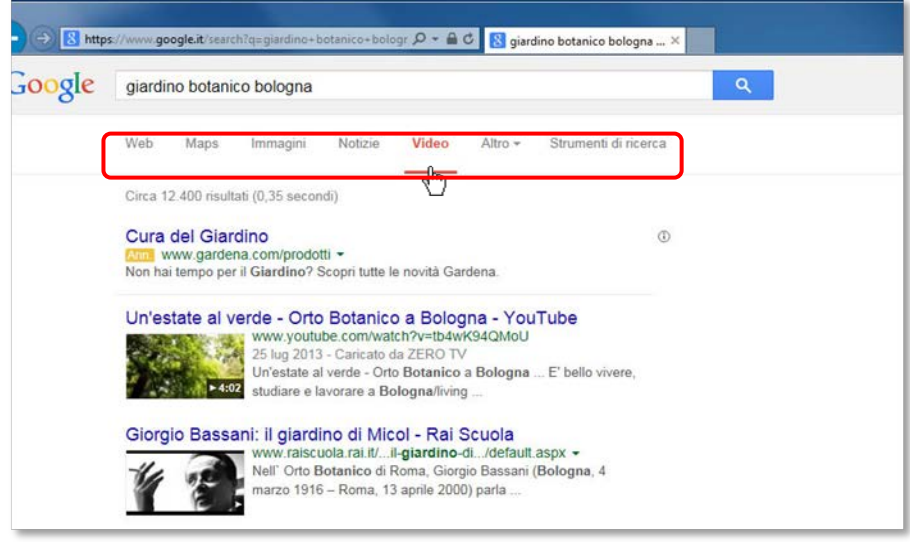

Sotto la voce Altro potremo invece organizzare la nostra ricerca in siti che offrono la possibilità di acquistare (Shopping), oppure cercare dei Libri che trattano l'argomento e delle App (applicazioni per lo smartphone o il tablet), sempre relative alle nostre parole chiave (keywords).

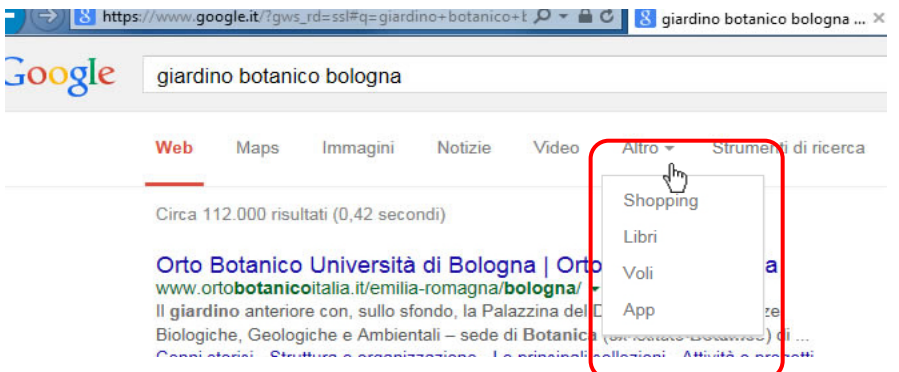

#### <span id="page-12-0"></span>**Google Maps**

Un importante e utile servizio di Google è Maps. Questa funzionalità ci permette di visualizzare le mappe di tutto il mondo sia in modalità stradario, con la possibilità di creare percorsi da un punto all'altro, sia in modalità satellite, per esplorare i territori attraverso le immagini acquisite dai satelliti.

Andiamo a fare un "giro" su Google Maps.

Come fatto in precedenza per gli altri servizi, è sufficiente cliccare sulla voce Maps per attivare questa funzione.

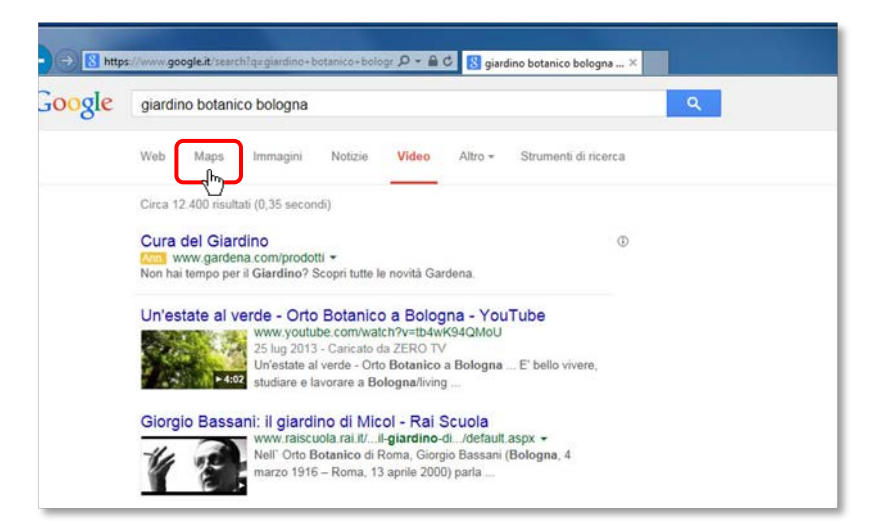

Ecco come si presenta la mappa relativa alla nostra ricerca.

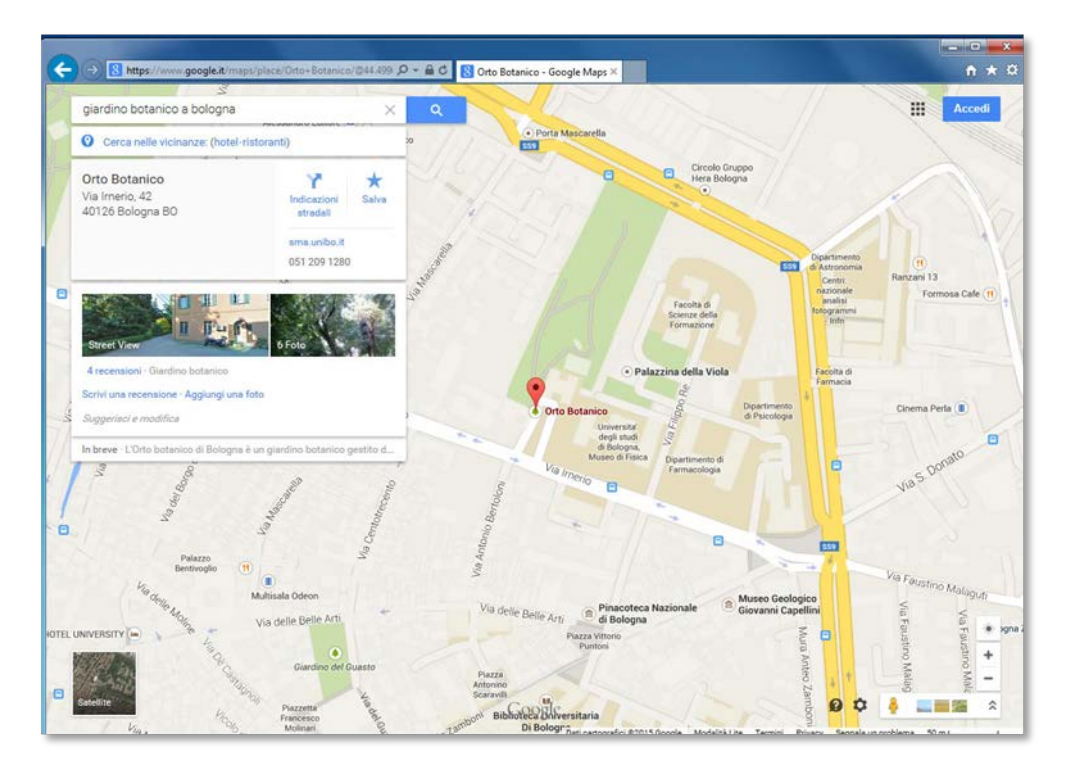

In basso a destra ci sono i comandi per "zoommare" (ingrandire o diminuire) la vista della mappa rappresentati da un + e un – (più e meno).

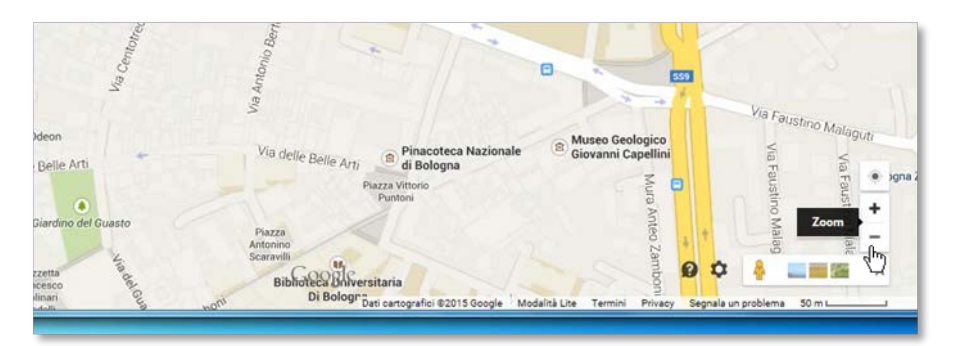

Facciamo un paio di click sul pulsantino meno per avere una vista che comprenda un perimetro maggiore. La funzione di zoom si ottiene anche girando la rotellina centrale del mouse.

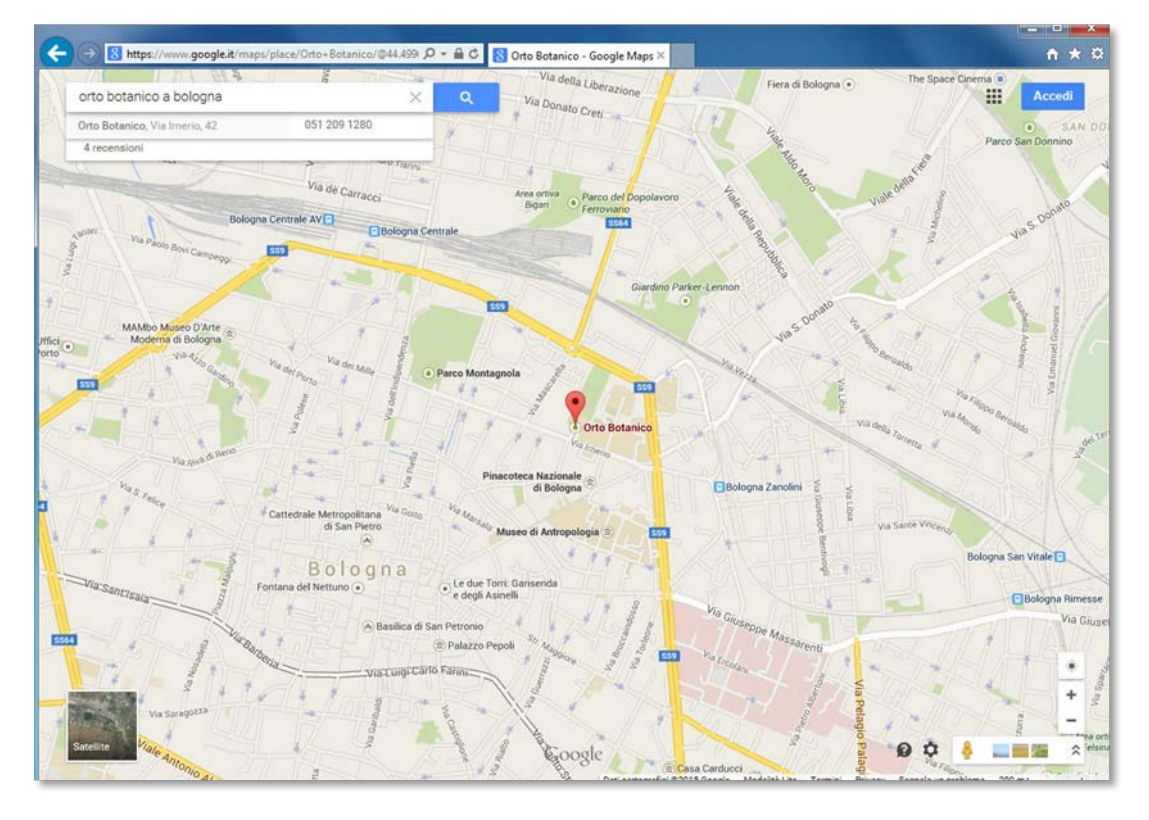

Cliccando in un punto qualsiasi della mappa, senza rilasciare il pulsante del mouse, è possibile trascinare la mappa per spostare la vista.

In basso a sinistra troviamo una miniatura, Satellite, che mostra la vista satellitare dell'area che stiamo visualizzando. Facciamo click su di essa con il mouse.

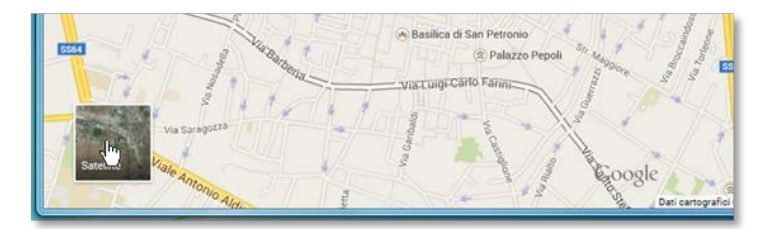

Ecco cosa Maps ci mostra a pieno schermo.

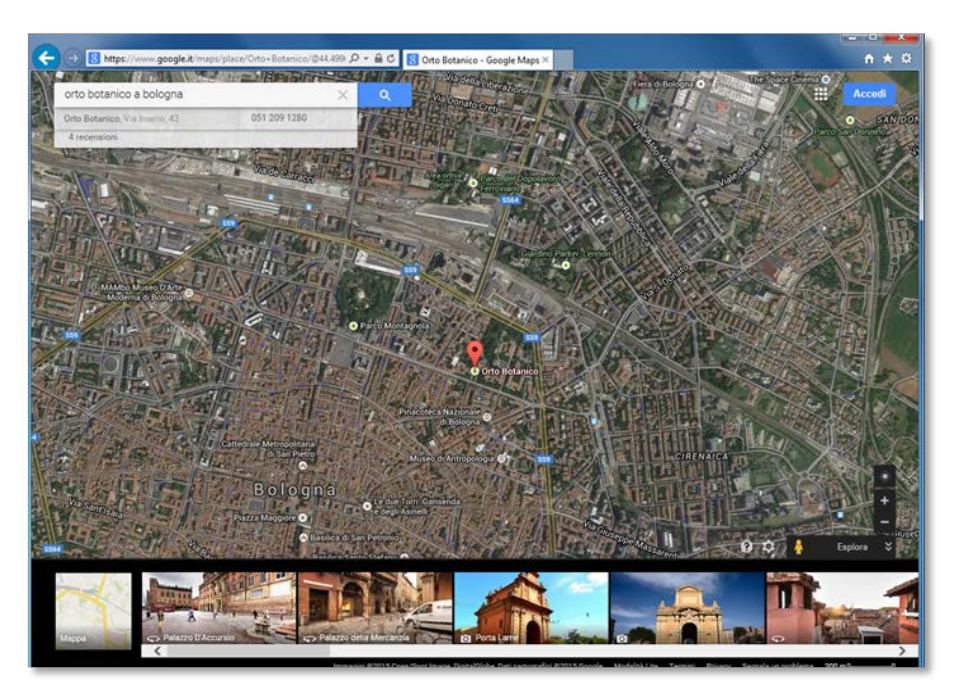

Anche nella vista Satellite è possibile zoomare o trascinare la mappa per cambiare l'area visualizzata.

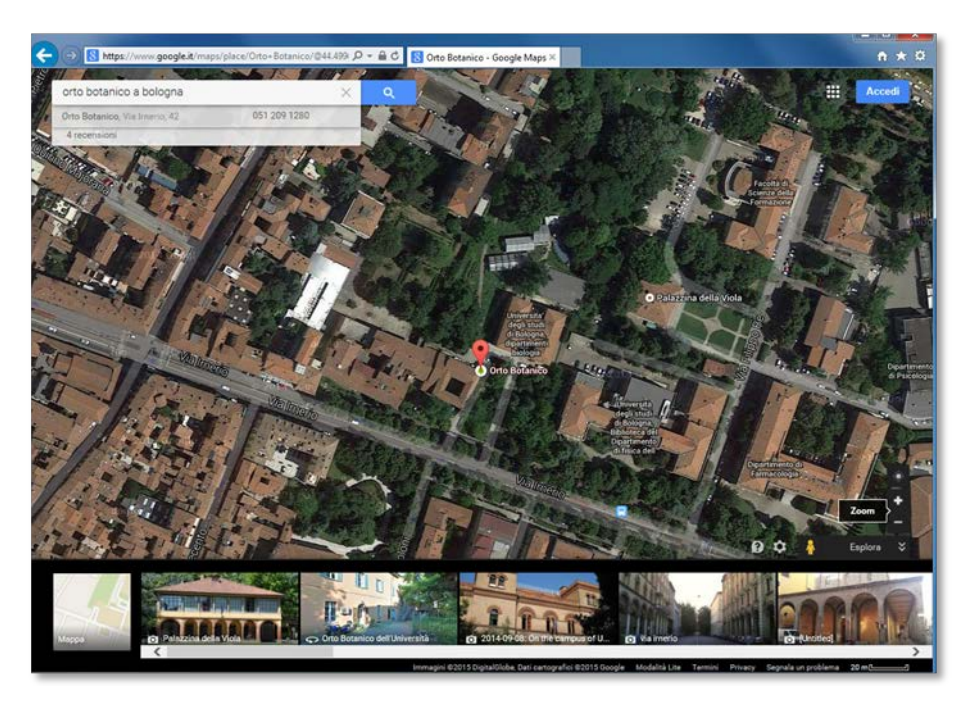

Cliccando sulla miniatura Mappa in basso a sinistra torniamo alla vista stradario.

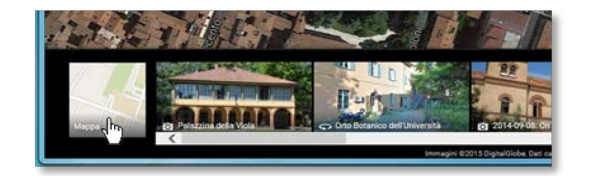

Vediamo ora come creare un percorso stradale tra due punti sulla mappa.

Il primo punto, supponiamo la nostra destinazione, è stato trovato con gli strumenti di ricerca che abbiamo utilizzato sino ad ora. Maps ci propone, con un collegamento (link), la possibilità di ottenere le Indicazioni stradali per raggiungere quel punto. Facciamo quindi un click con il mouse sul testo Indicazioni stradali.

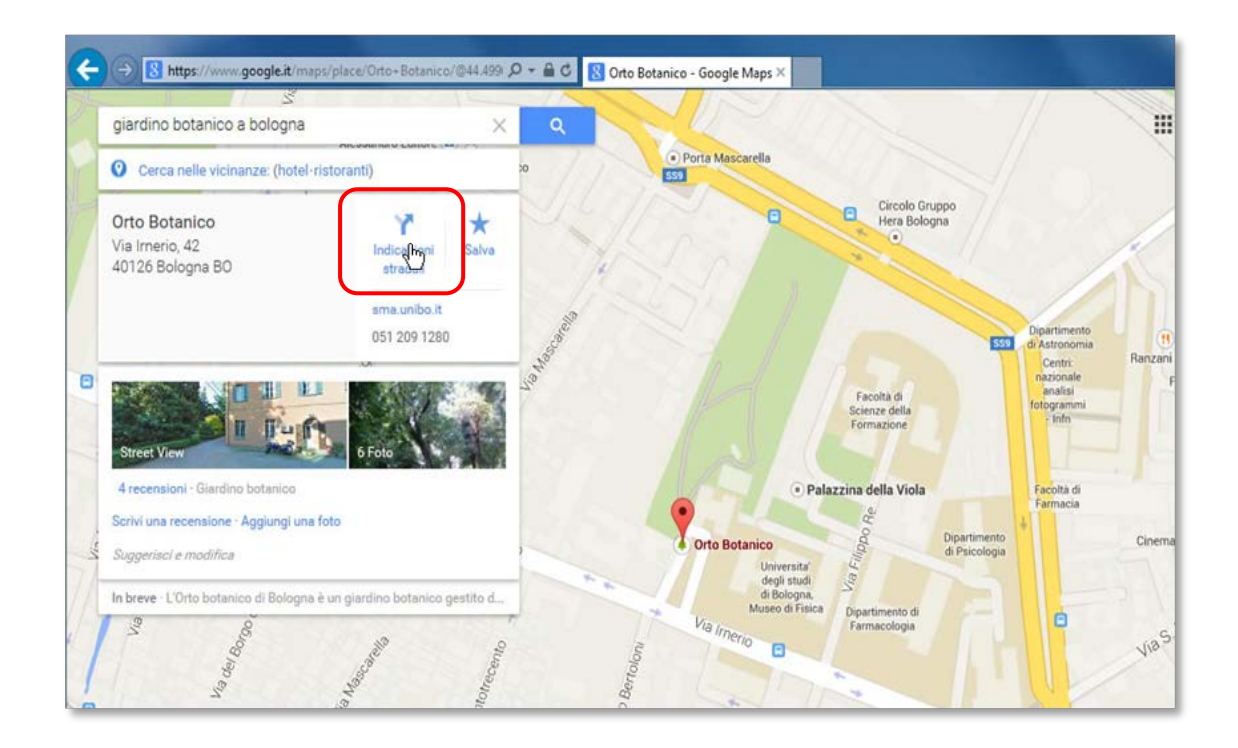

Possiamo ora digitare un indirizzo di partenza. Con un click attiviamo la casella di testo ed inseriamo un indirizzo, per esempio l'indirizzo di casa e successivamente premiamo il tasto Invio (Enter) sulla tastiera.

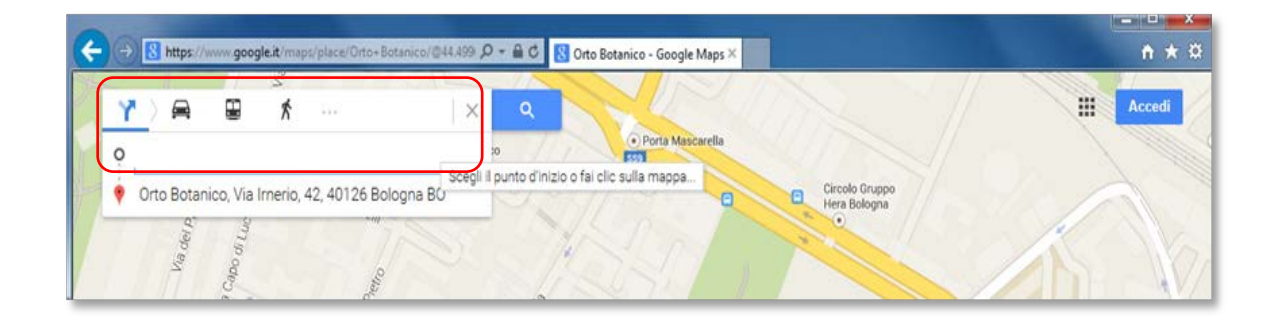

Maps ci propone il percorso ottimale per raggiungere la destinazione arricchendolo con informazioni relative alla distanza, il traffico e, ove possibile, ci fornisce anche delle alternative.

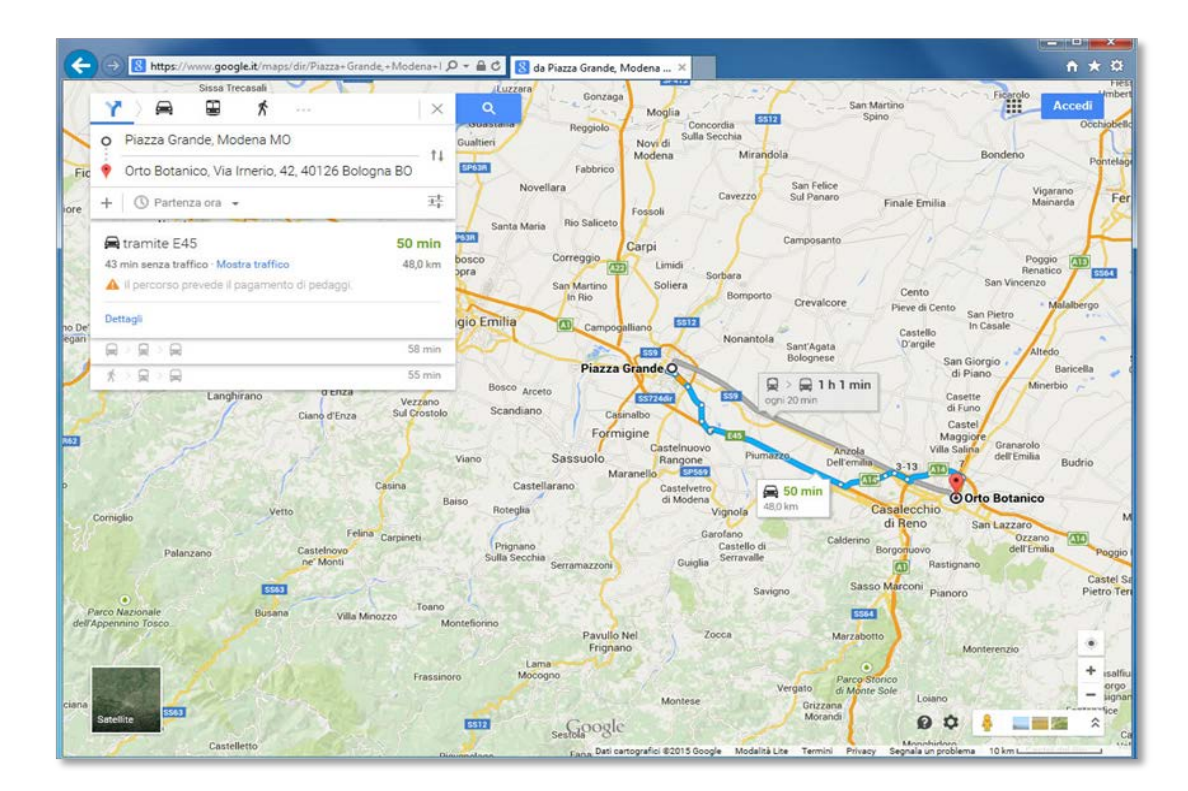

Con Maps abbiamo anche la possibilità di scegliere con quale mezzo abbiamo intenzione di compiere il percorso. Se, con un click, attiviamo l'icona dell'auto il percorso sarà pensato per l'auto; se clicchiamo sull'autobus ci verranò indicati i mezzi pubblici con gli orari e le coincidenze; l'icona dell'uomo calcola il percorso ideale da compiere a piedi, etc…

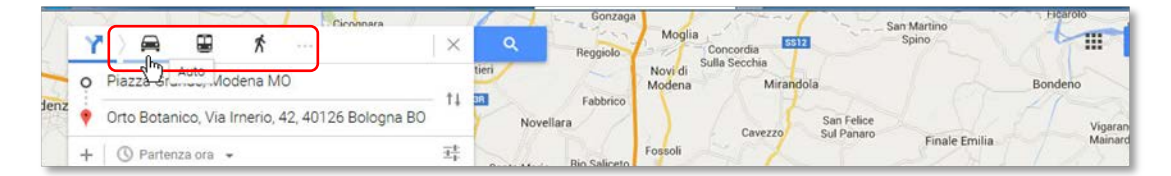

Maps è uno strumento molto potente e con tante opzioni che non possiamo, per brevità, illustrare in questa breve panoramica e rimandiamo all'aula eventuali approfondimenti.